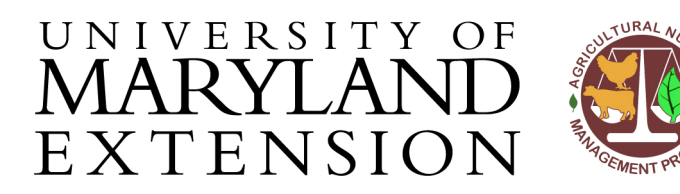

Agricultural Nutrient Management Program Department of Environmental Science and Technology 0116 Symons Hall 7998 Regents Dr. College Park, MD 20742 TEL 301-405-1319 | FAX 301-314-7375 www.extension.umd.edu/anmp

> NuManPro  $5.0$

## *NuMan Pro 5.0***: Introduction to the Software**

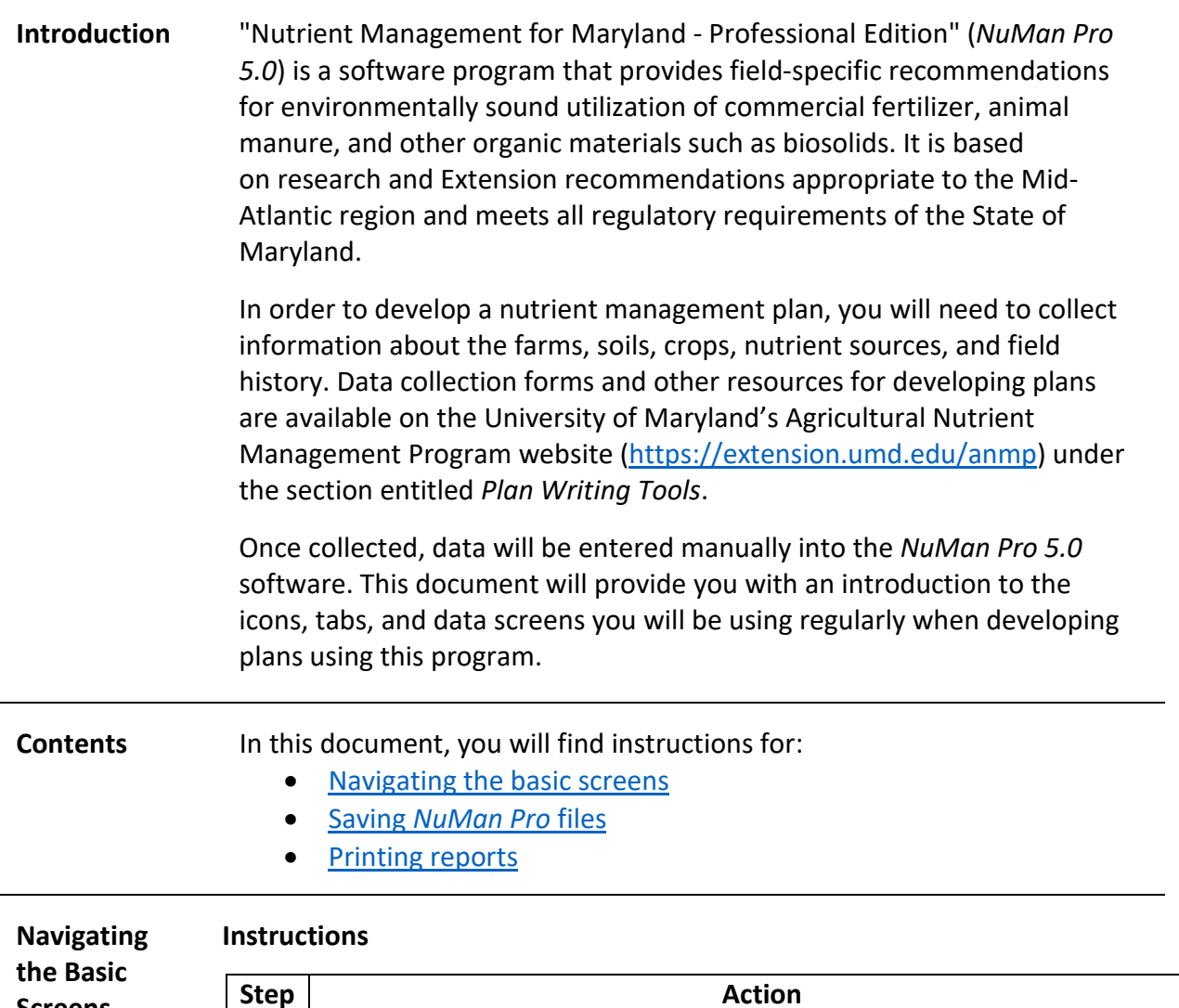

<span id="page-0-0"></span>**Screens**

1 Open *NuMan Pro* by clicking on the flask icon on your

desktop.

<span id="page-1-0"></span>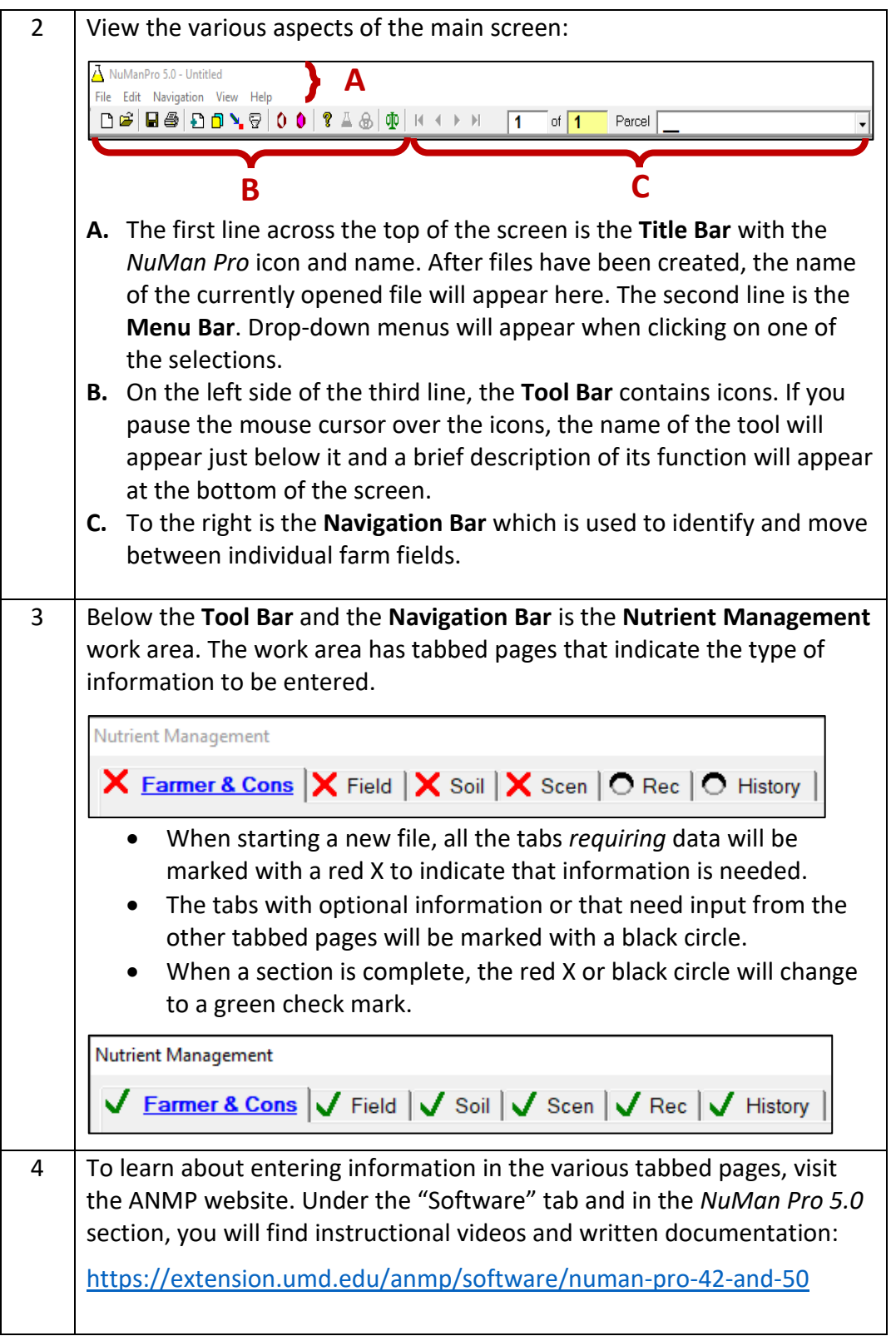

## **Saving** *NuMan*  **Instructions**

*Pro* **Files** There is **no** Autosave or step-by-step undo in *NuMan Pro*, so you will need to manually save your files frequently.

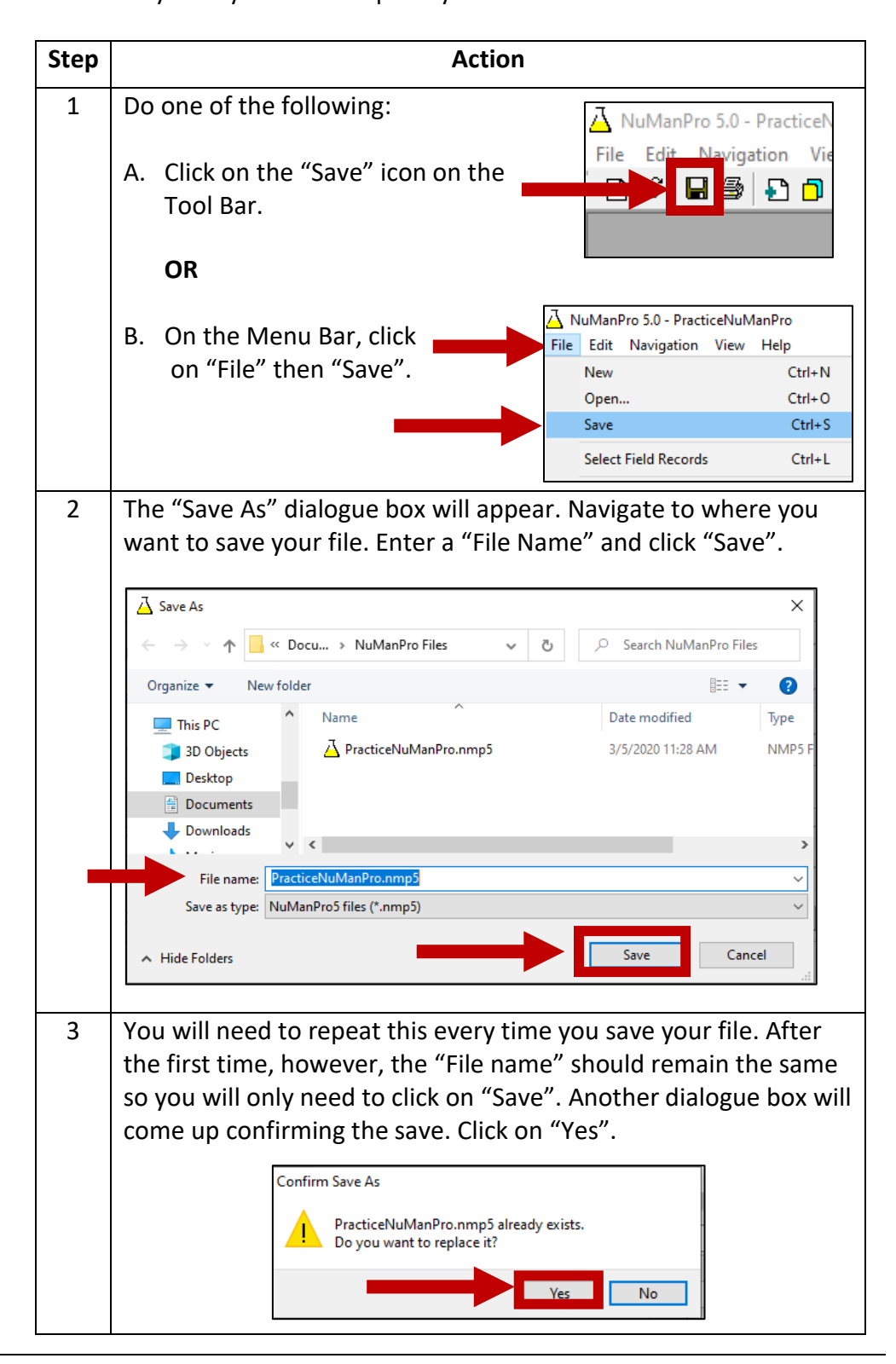

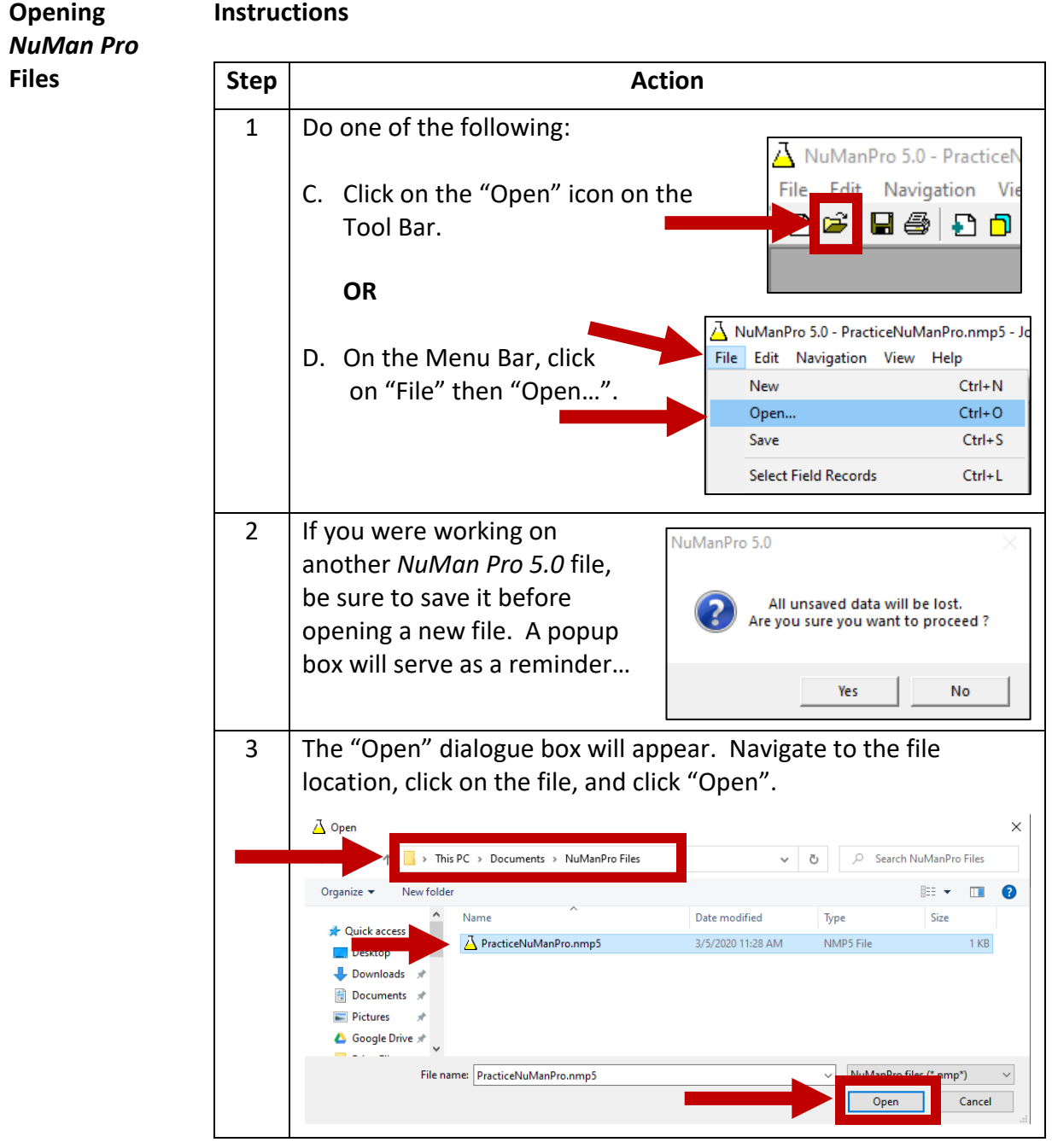

## <span id="page-4-0"></span>**Printing Reports Instructions** Once data entry is complete, you will be able to print the *NuMan Pro* recommendations and reports. Please note that printouts are provided **only** for topics which have had information entered. For example, unless

fertigation is used, fertigation recommendations will not print.

**Step Action** 1 First you will need to tell *NuMan Pro* which printer you would like to use. On the Menu Bar, click on "File" then "Print Setup" to open the dialogue box. A NuManPro 5.0 - PracticeNuManPro File Edit Navigation View Help New  $Ctrl + N$  $Ctrl + O$ Open... Save  $Ctrl + S$ **Select Field Records**  $Ctrl+L$  $Ctrl + V$ Insert Consultant Info Save Consultant Info  $Ctrl + U$ Print  $Ctrl + P$ Print Setup... 2  $\boxed{\mathsf{Print Setup}}$  In the dialogue box, use the Printer dropdown menu Name: to choose the Status: Ready Type: Brother MFC-8510DN Printer printer you want Where: IP 128.8.90.243 to use and then Comment: MFC-8510DN LAN click "OK". Make Orientation Paper sure orientation C Portrait Size: Letter  $\overline{\phantom{a}}$ is set to A Auto Select C Landscape Source:  $\vert \textbf{v} \vert$ "Landscape."  $\overline{\mathsf{OK}}$ Network.. 3 Next, do one of the following: File Edit Navigation A. Click on the "Print" icon on the a, Tool Bar. Save **OR**

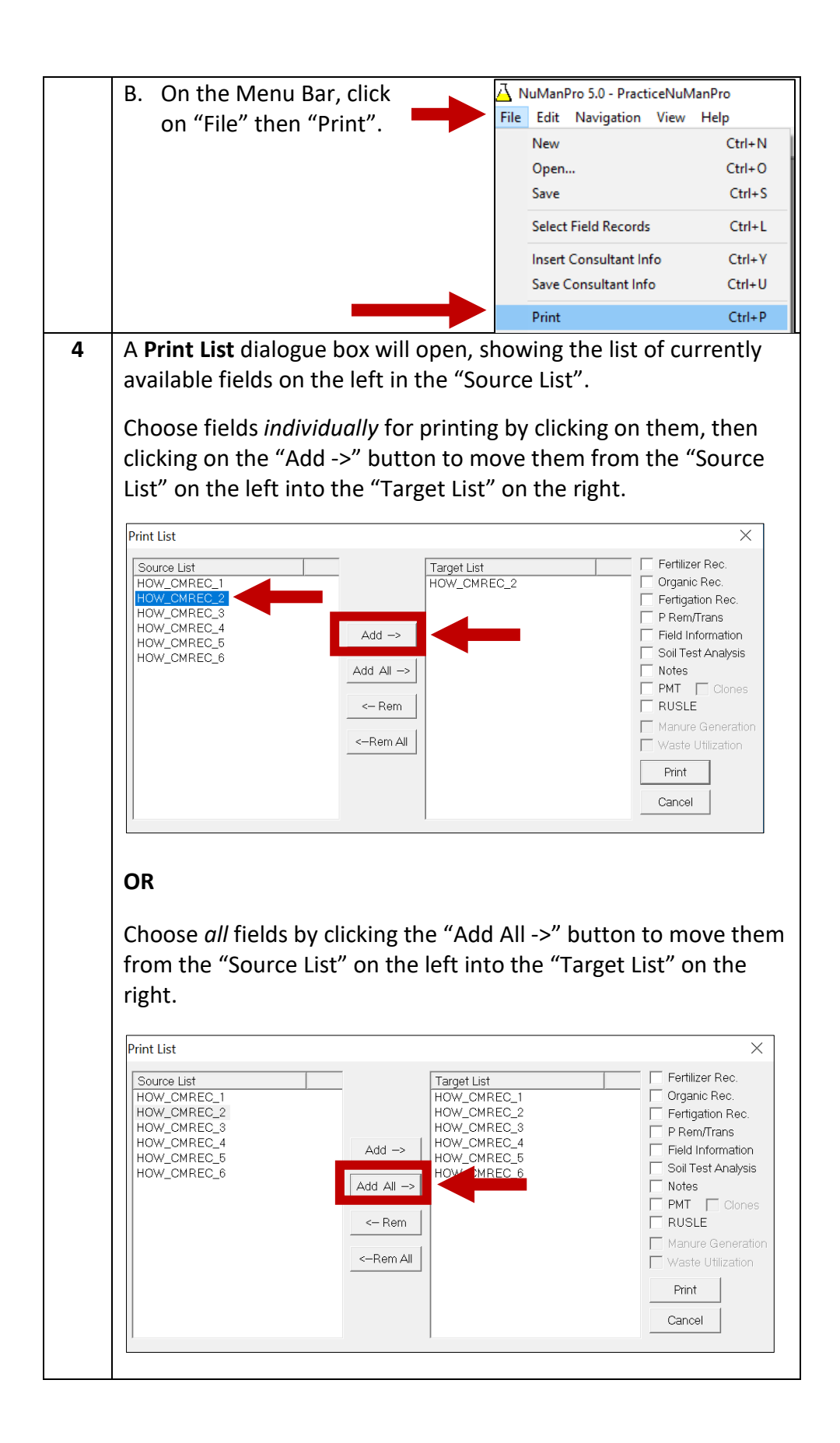

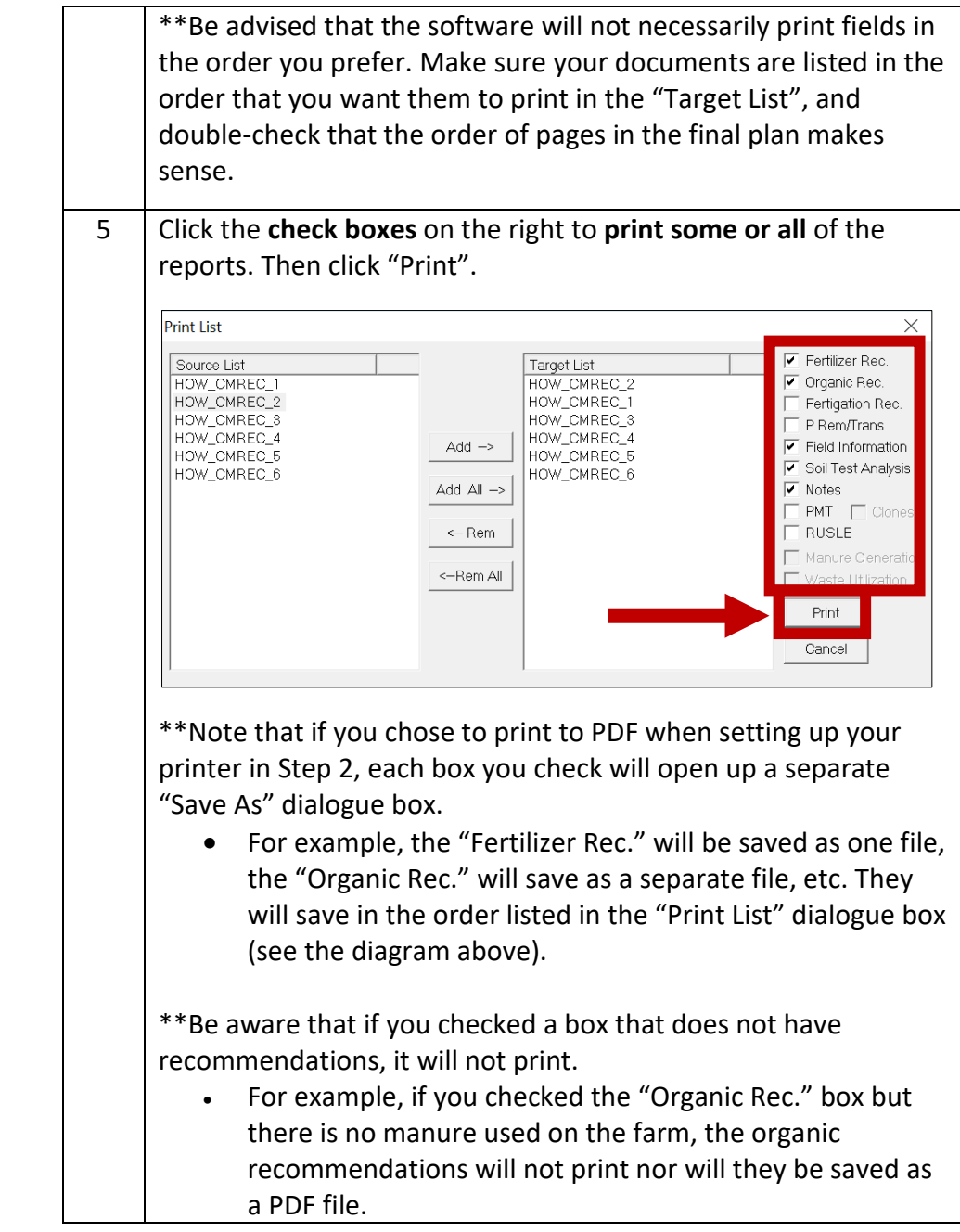

Updated 3/30/2020